# **СИСТЕМА УПРАВЛЕНИЯ БАЗАМИ ДАННЫХ MS ACCESS ФОРМИРОВАНИЕ ЗАПРОСОВ И ОТЧЕТОВ ДЛЯ ОДНОТАБЛИЧНОЙ БАЗЫ ДАННЫХ**

#### ЗАДАНИЕ 1. Формирование запросов на выборку

- 1. На основе таблицы **teachers** создайте простой запрос на выборку, в котором должны отображаться фамилии, имена, отчества преподавателей и их должность.
- 2. Данные запроса отсортируйте по должностям.
- 3. Сохраните запрос.
- 4. Создайте запрос на выборку с параметром; в запросе должны отображаться фамилии, имена, отчества преподавателей и преподаваемые ими дисциплины; в качестве параметра задайте **Фамилию** преподавателя; выполните этот запрос для преподавателя **Гришина**.

#### ТЕХНОЛОГИЯ РАБОТЫ

- 1. Для создания простого запроса:
	- откройте вкладку **Создание**; нажмите кнопку **Мастер запросов**;
	- в окне **Новый запрос** выберите **Простой запрос**, как показано на рисунке:

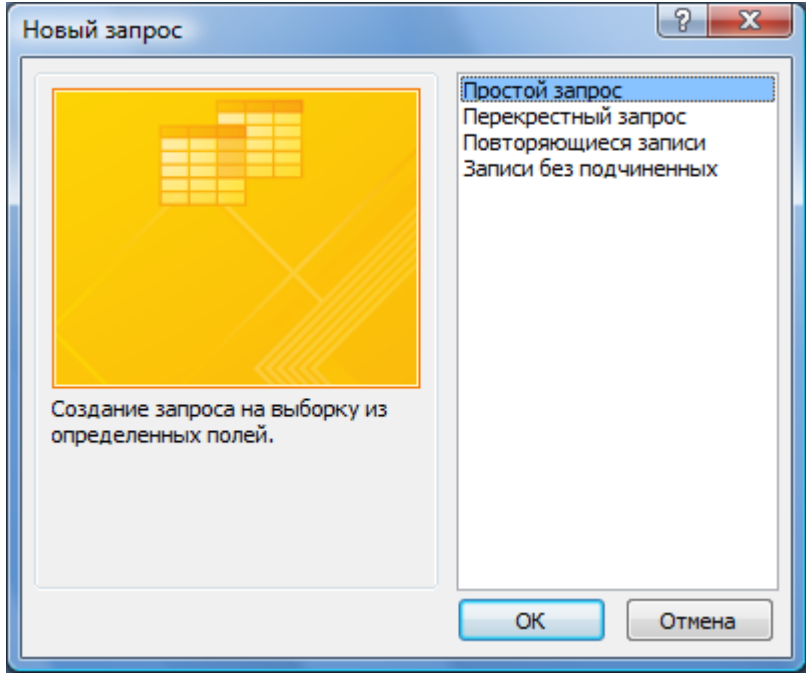

 в появившемся окне в поле **Таблицы и запросы** выберите таблицу **teachers**; в поле **Доступные поля** выберите последовательно поля: **Фамилия**, **Имя**, **Отчество**, **Должность**, как показано на рисунке:

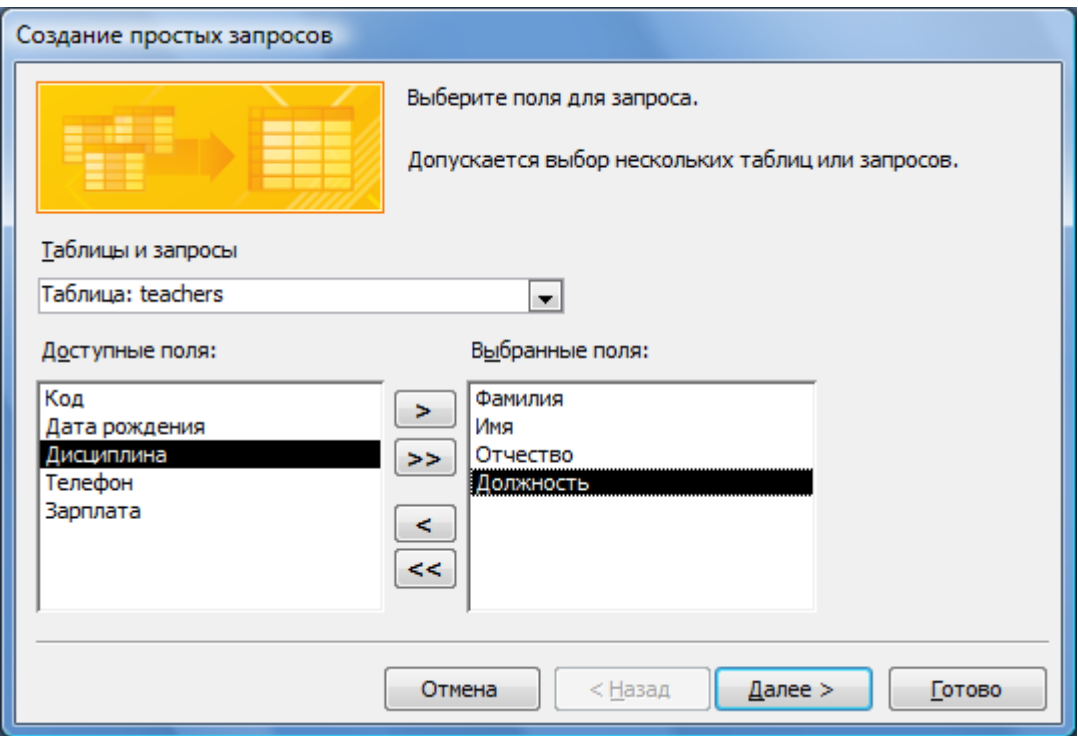

 в поле **Задайте имя запроса** введите новое имя **Должности преподавателей**, как показано на рисунке ниже; нажмите **Готово**;

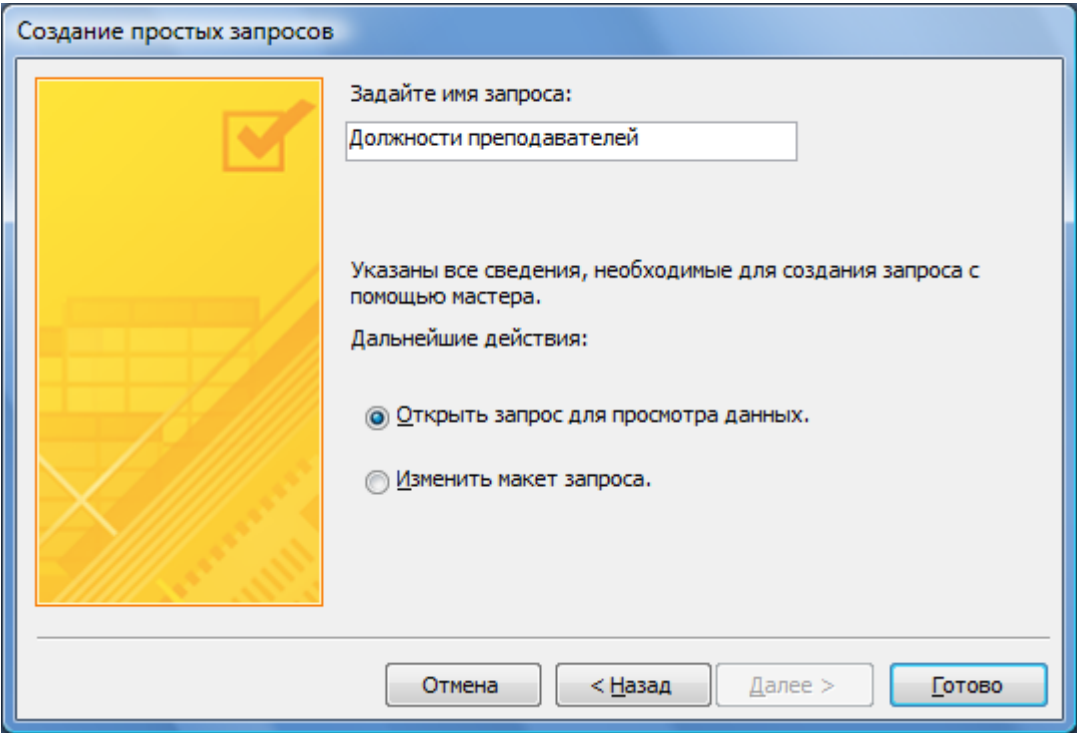

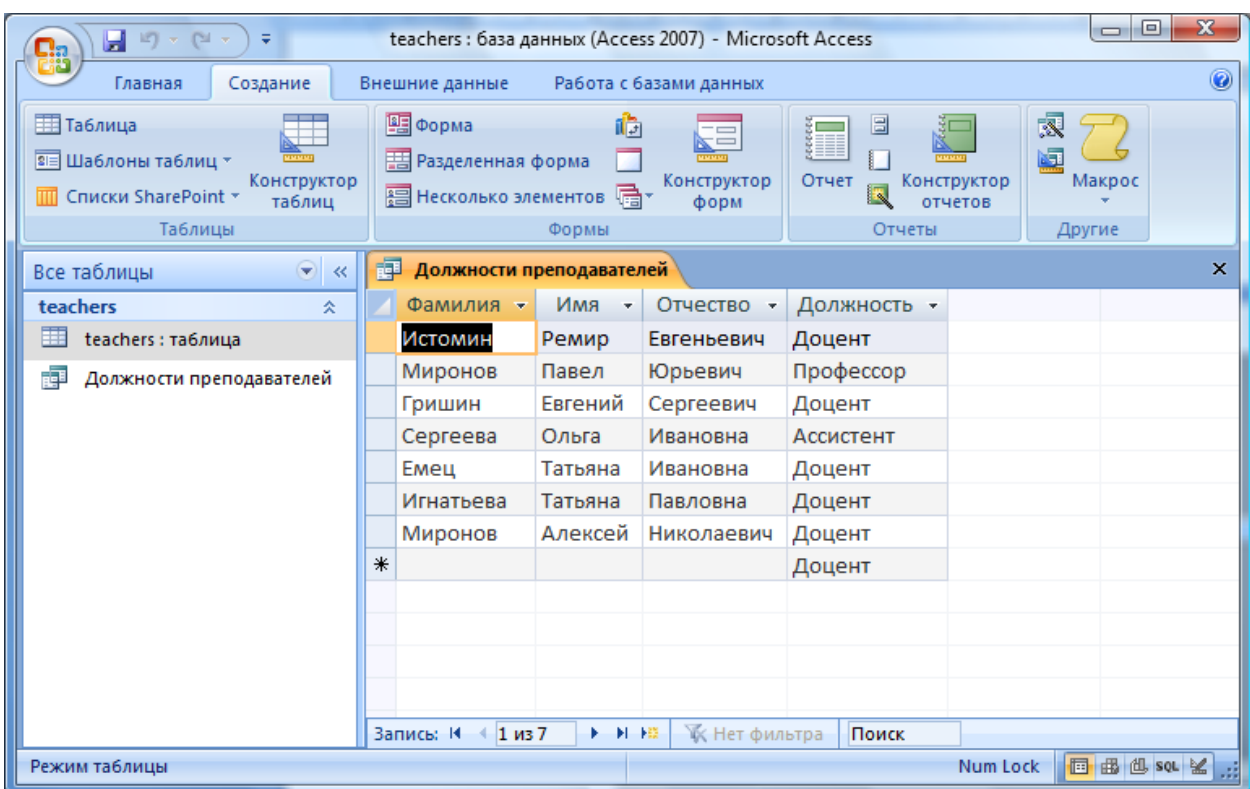

таблица с результатами запроса показана на рисунке:

2. Поместите курсор в любую строку поля **Должность**; на вкладке **Главная** нажмите кнопку **Сортировка по убыванию** как показано на рисунке:

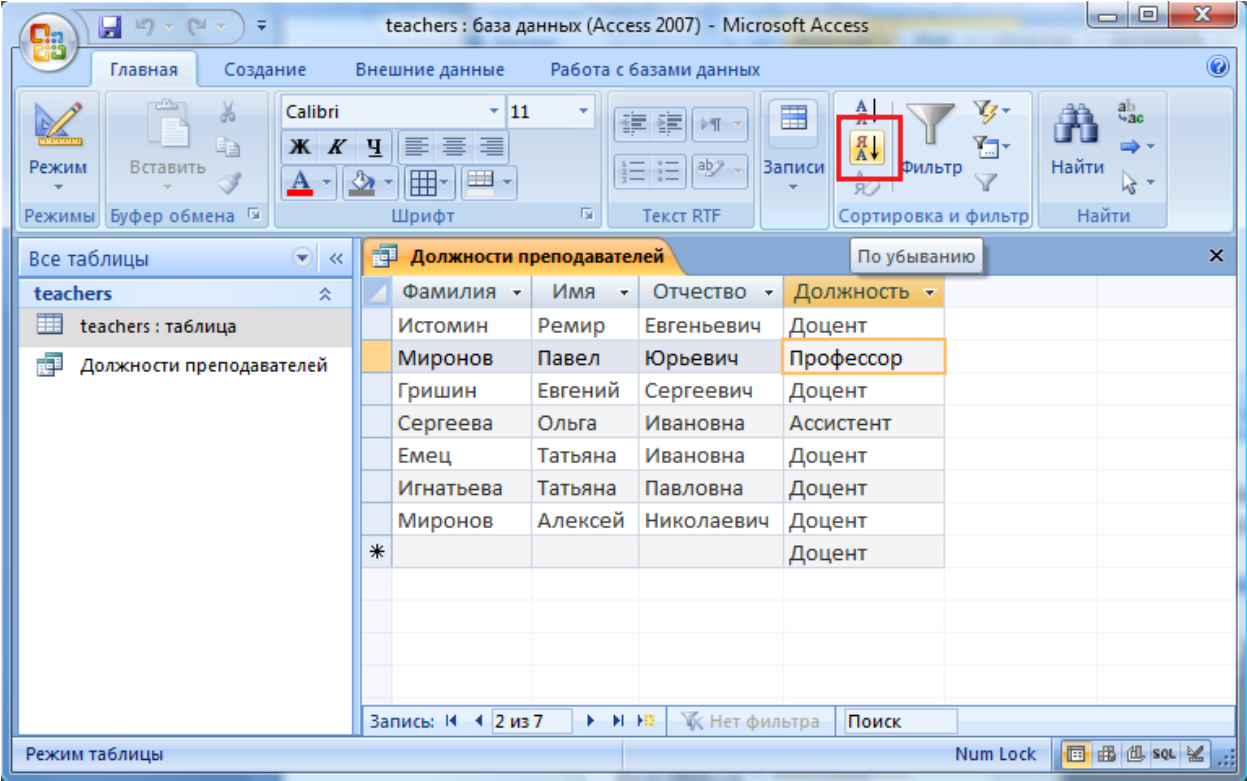

3. Сохраните базу данных.

- 4. Для создания запроса на выборку с параметром:
	- создайте запрос на выборку для следующих полей таблицы **teachers***:*  **Фамилия**, **Имя**, **Отчество**, **Дисциплина**; создание запроса аналогично тому, как это делалось в п.1;
	- задайте имя запроса: **Преподаваемые дисциплины**; результаты запроса показаны на рисунке

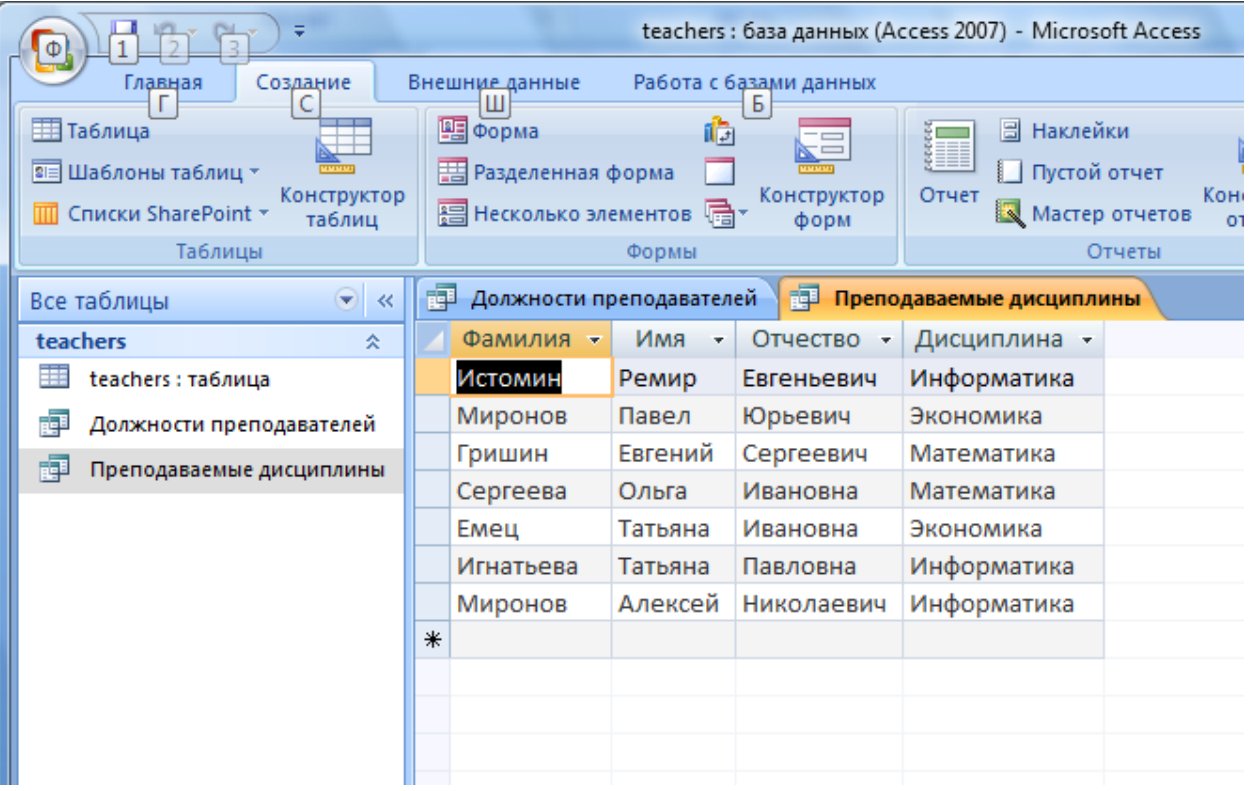

- перейдите в режиме конструктора, щёлкнув правой кнопкой мышки по запросу **Преподаваемые дисциплины** в левой панели и выбрав пункт **Конструктор;**
- в строке параметра **Условия отбора** для поля **Фамилия** введите фразу: [*Введите фамилию преподавателя*], как показано на рисунке:

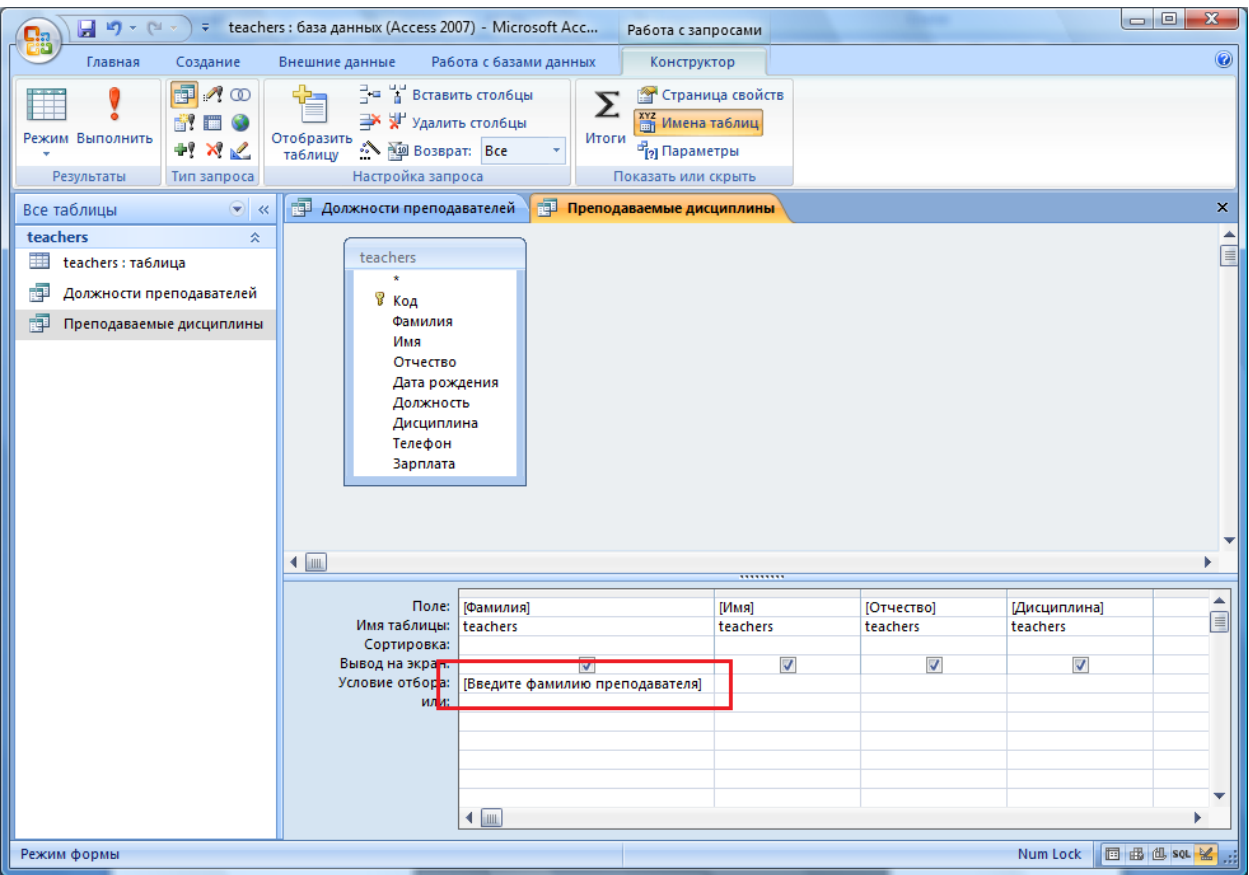

 выполните запрос, сделав двойной щелчок по запросу Преподаваемые дисциплины в левой панели:

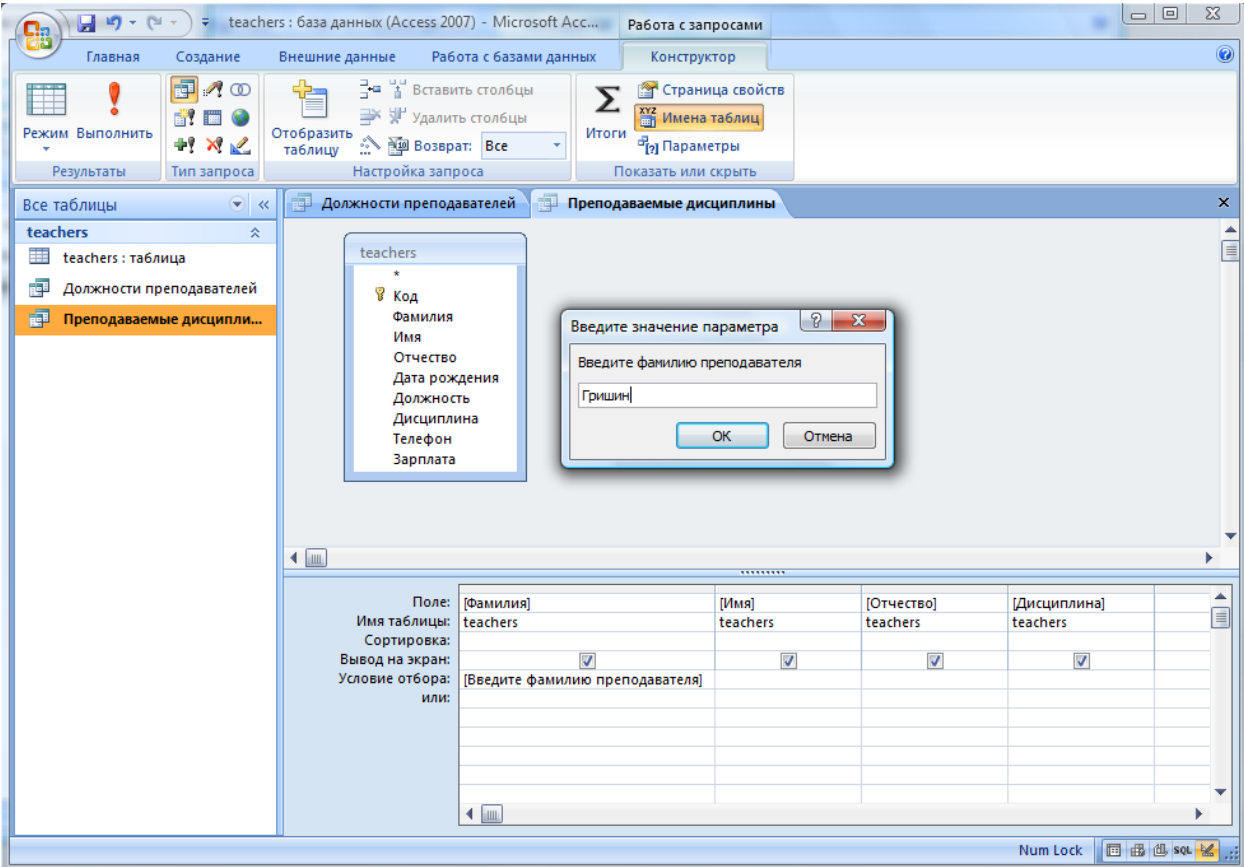

Результаты запроса показаны ниже:

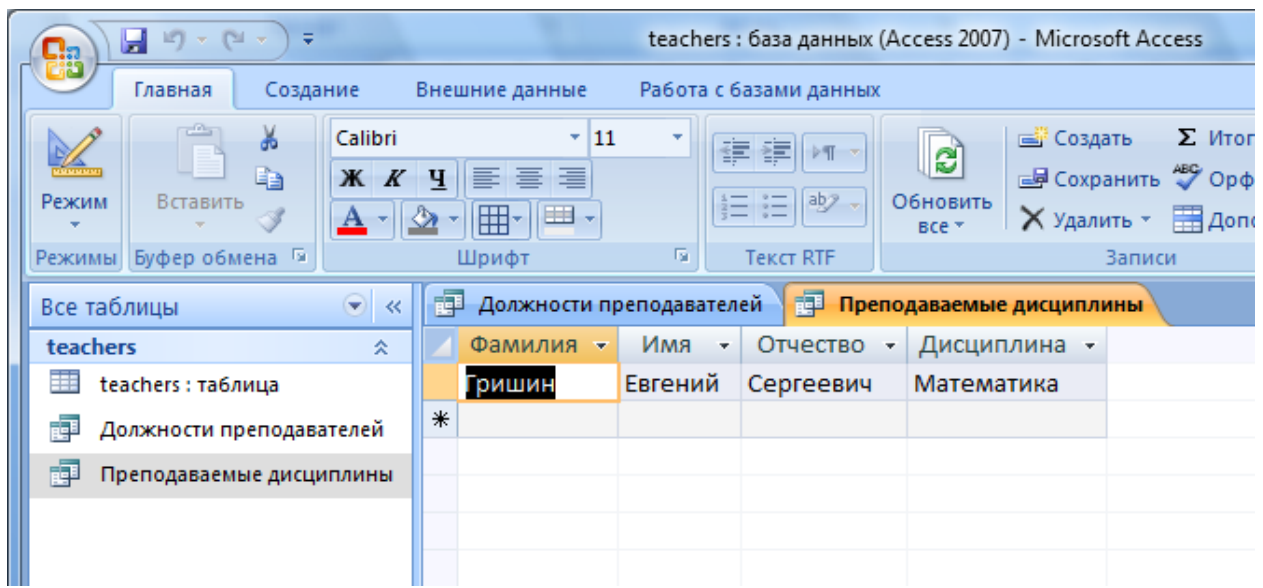

Сохраните запрос. Закройте окно запроса.

### ЗАДАНИЕ 2. Создание отчета с группировкой данных по должностям

На основе таблицы **teachers** создайте отчет с группировкой данных по должностям

## ТЕХНОЛОГИЯ РАБОТЫ

1. На вкладке Создать нажмите кнопку **Мастер отчетов**; выберите в качестве источника данных таблицу **teachers**, а также поля, которые будут присутствовать в отчете (выбираются все поля с помощью кнопки **>>**) и

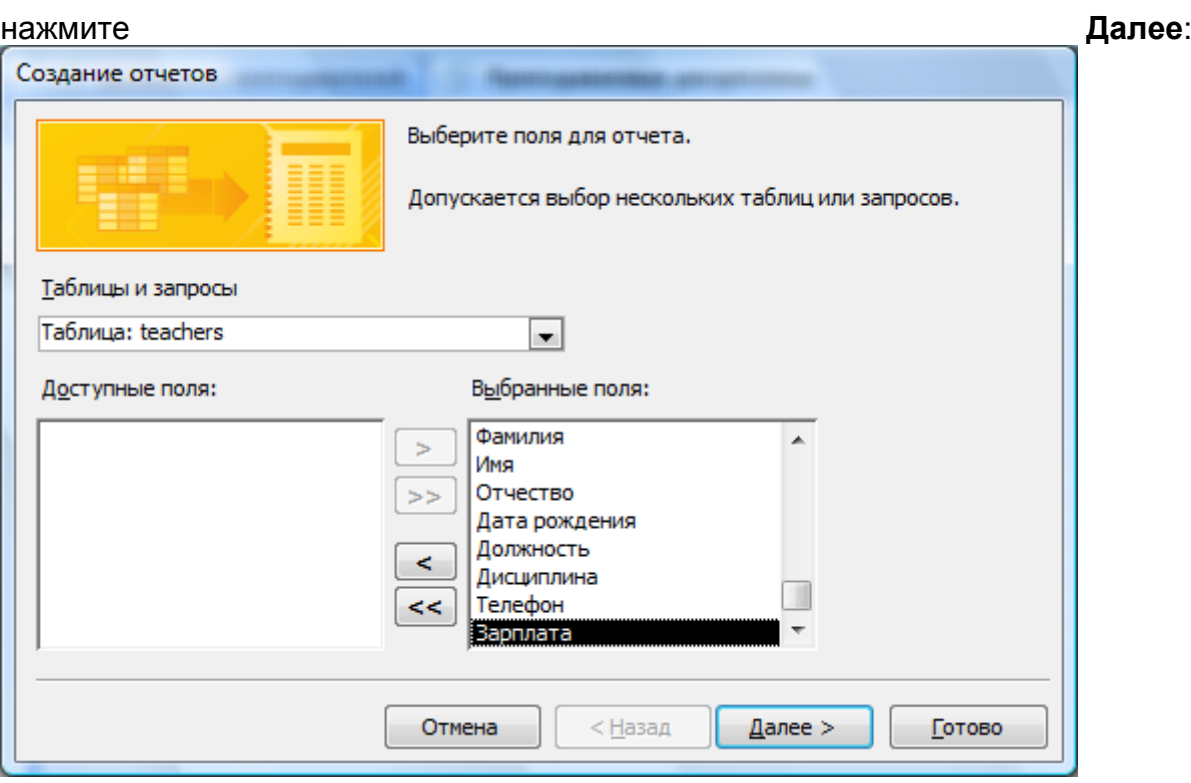

2. В окне **Создание отчетов** присутствует перечень выбранных полей; выделите поле **Должность** двойным щелчком мыши - таким образом задается группировка данных по должности, результат показан на рисунке ниже:

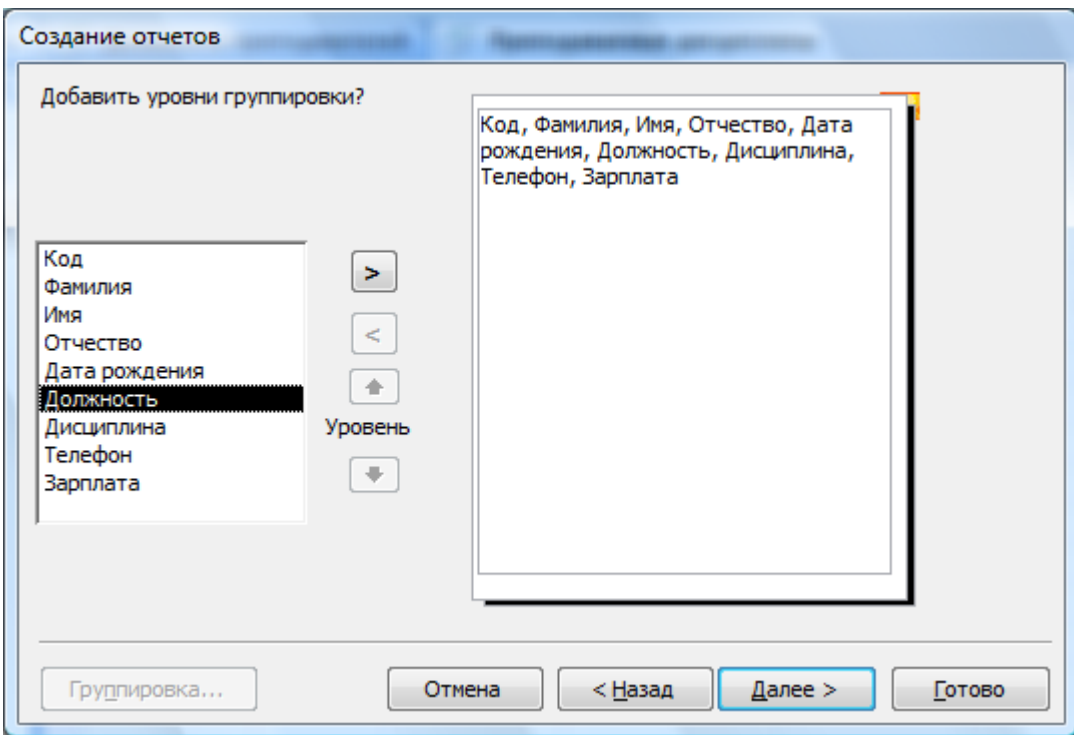

3. Нажмите **Далее**. Порядок сортировки и вычисления, выполняемые для записей, задавать не будем.

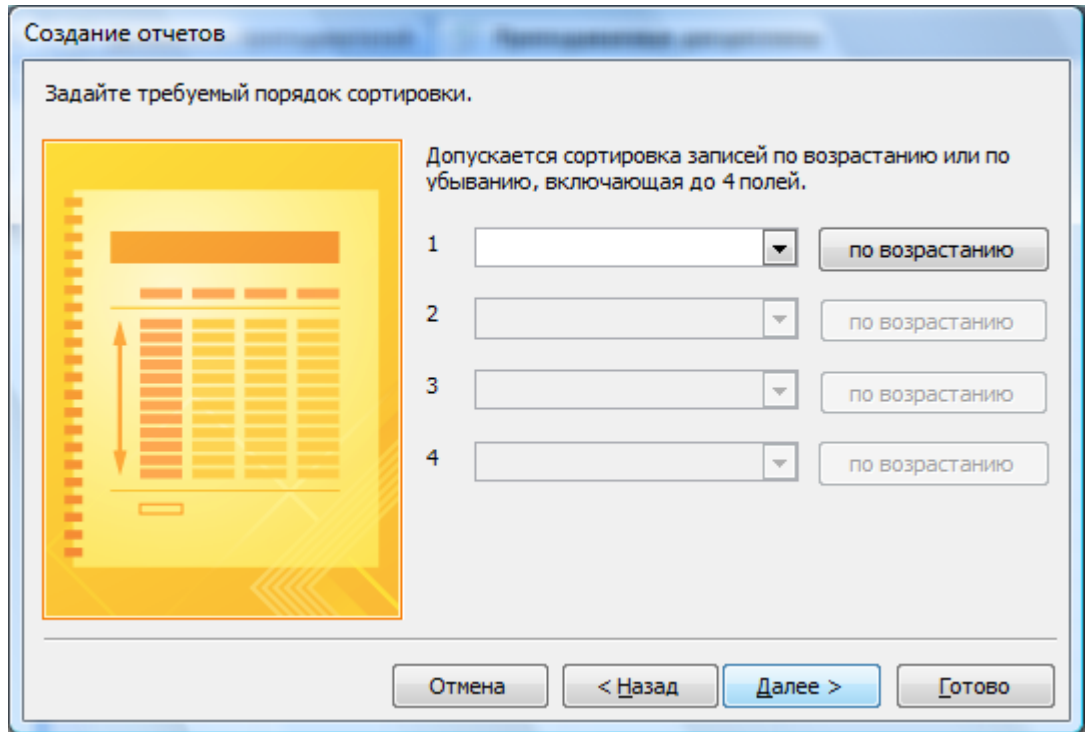

5. Выберите вид макета для отчета, как показано на рисунке:

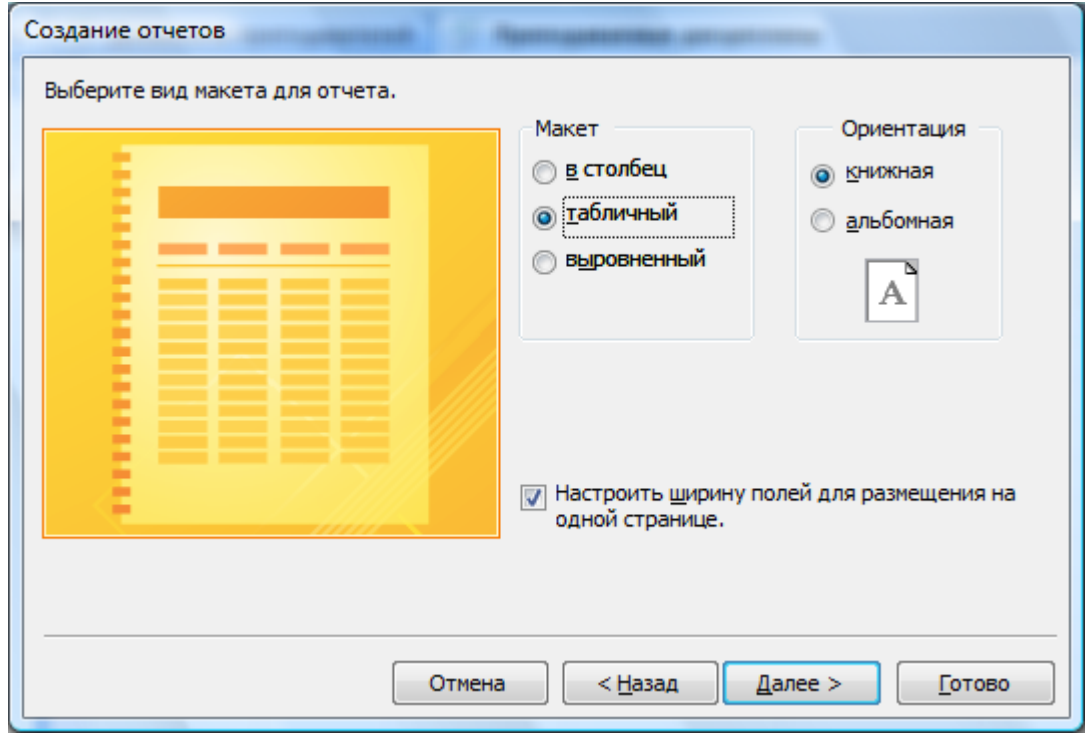

- 6. Выберите требуемый стиль отчета **Обычный**.
- 7. Задайте имя отчета **Преподаватели** и просмотрите отчет:

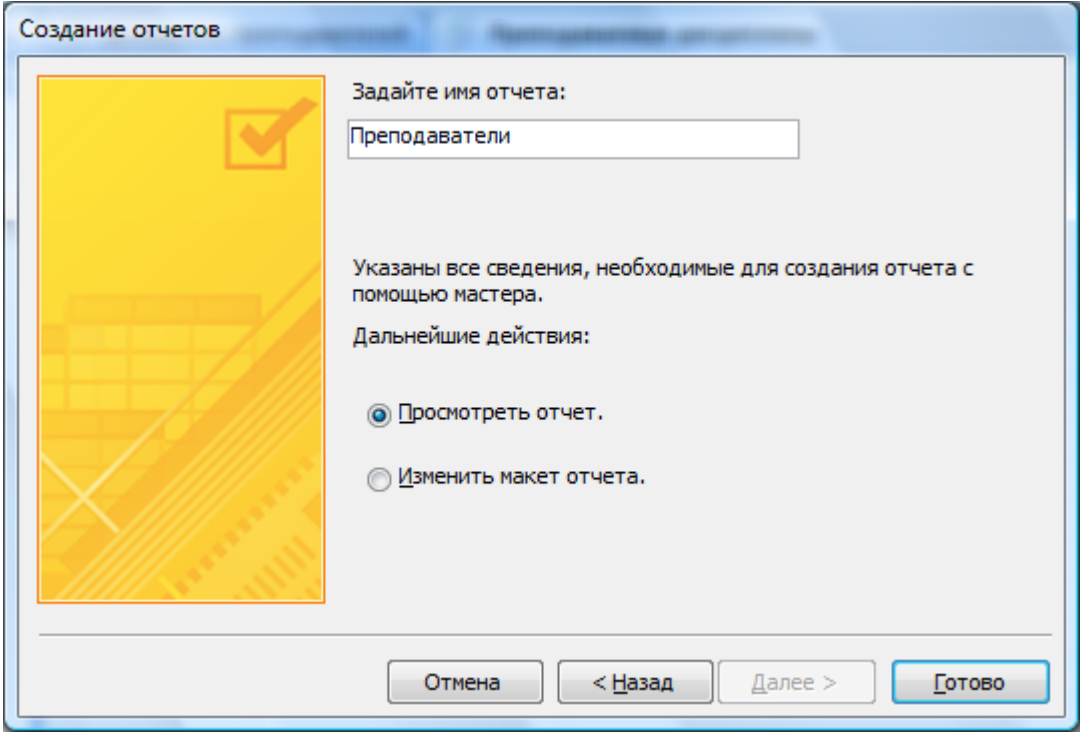

8. Вид полученного отчета показан на рисунке:

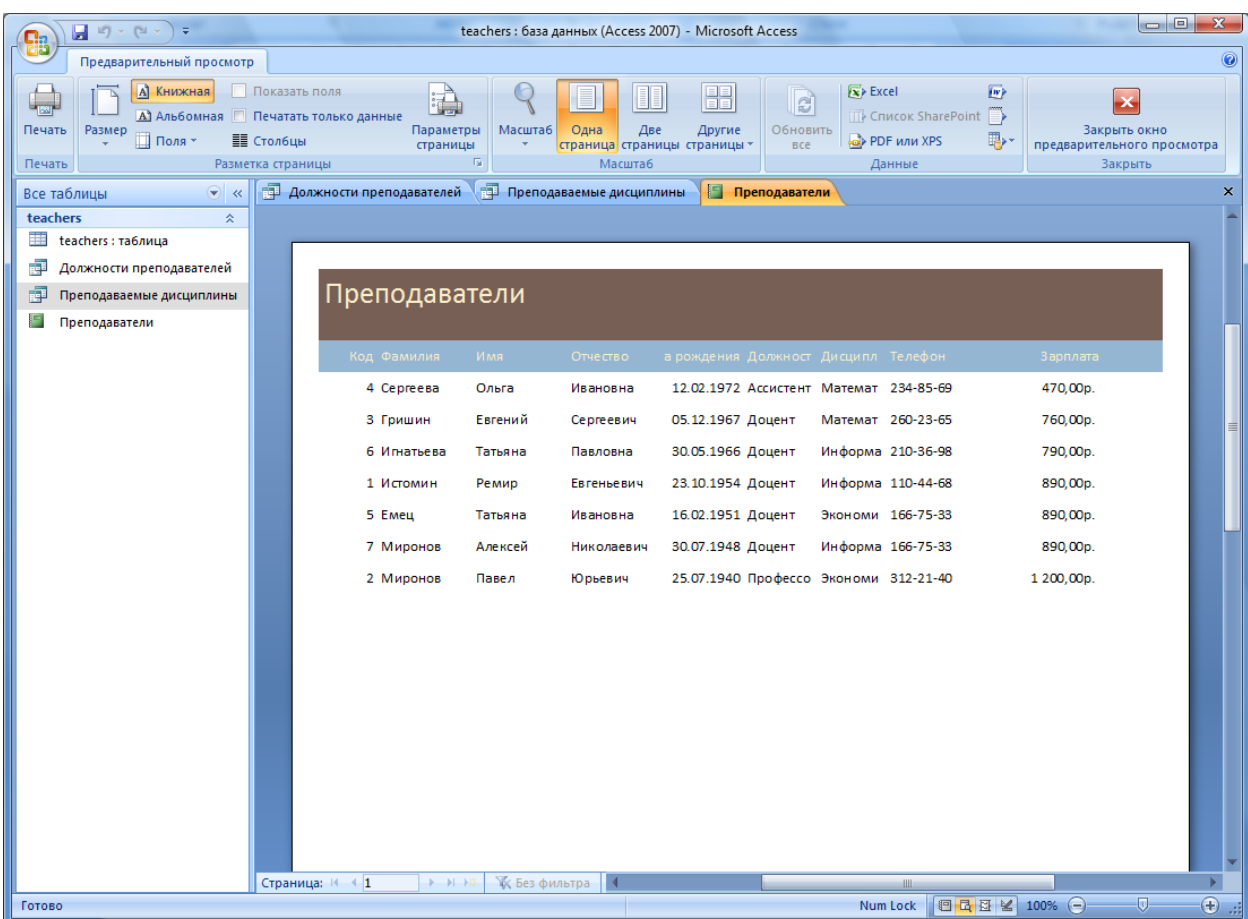